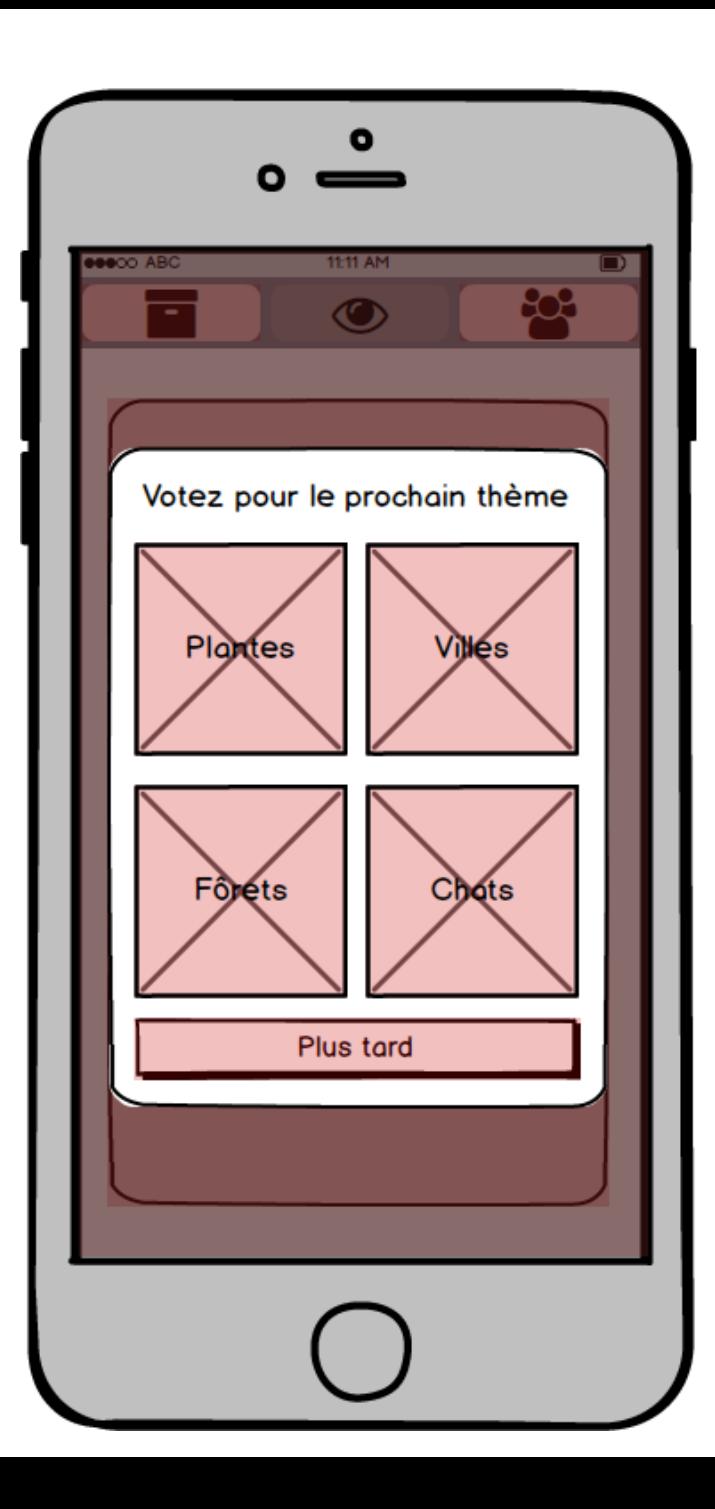

#### Voter thème

Une fois par semaine, ce modal s'affiche pour demander à l'utilisateur de voter pour le thème de la semaine d'après. Il s'affiche au lancement de l'application si l'utilisateur n'a pas déjà voté cette semaine. 4 boutons avec image et label s'affichent. représentant les thèmes proposés. L'utilisateur peut cliquer sur un de ces 4 boutons pour effectuer son vote. Il peut également cliquer sur le bouton "Plus tard" pour ne pas voter immédiatement. Nous avons fait le choix de ne pas afficher de bouton "Jamais" pour inciter l'utilisateur à voter

Note : ce modal ne s'affiche pas à la toute première ouverture de l'application

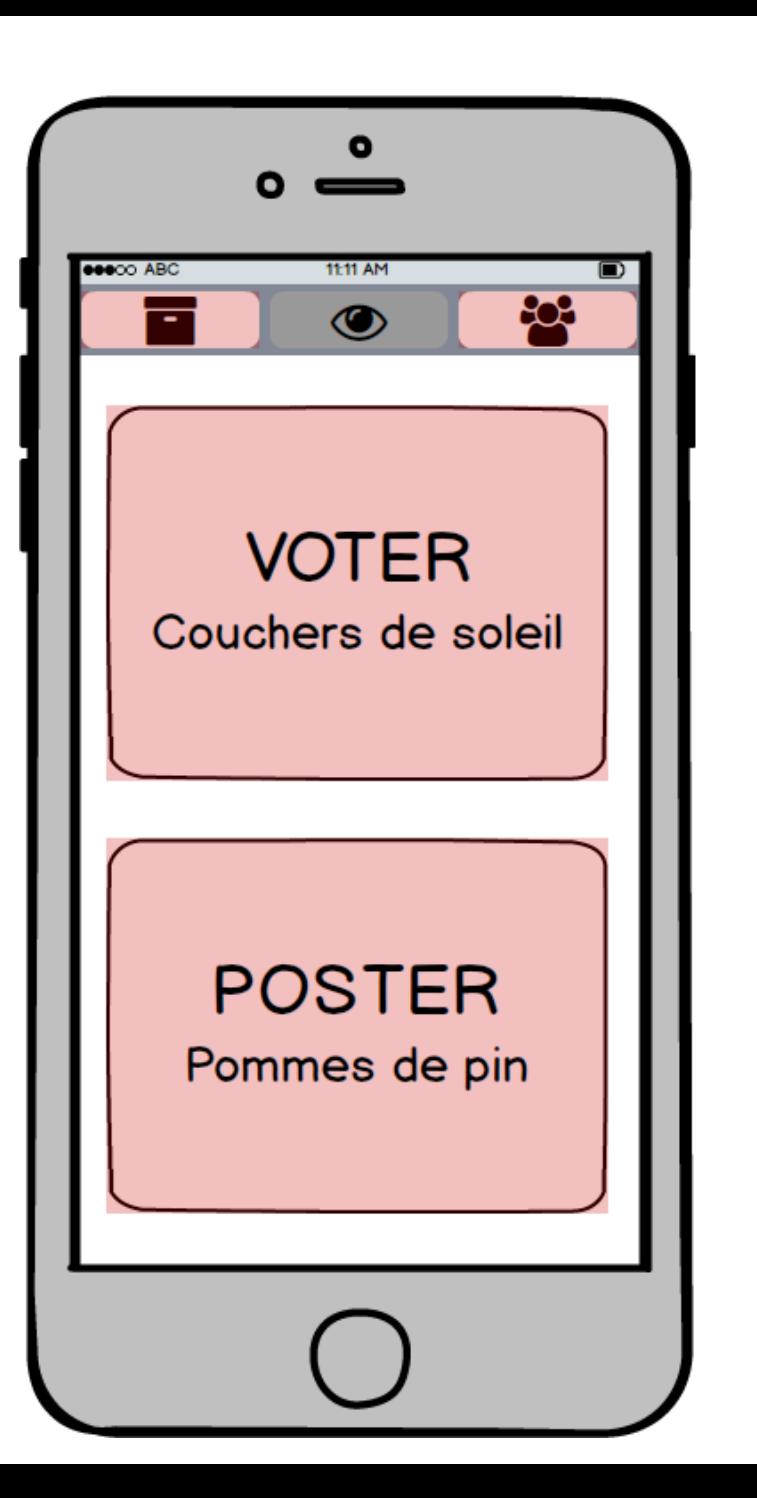

# **Voter ou Poster** (page d'accueil)

Cet écran constitue la page cruciale de notre application. Elle permet d'accéder aux deux fonctionnalités majeures de l'app : le vote des photos sur un thème, la publication de photos sur un thème. Il est constitué de deux boutons, Voter ou Poster. Ces deux boutons ont en arrière plan une image concernant le thème concerné. avec un fondu. On précise sur ces boutons

le thème concerné.

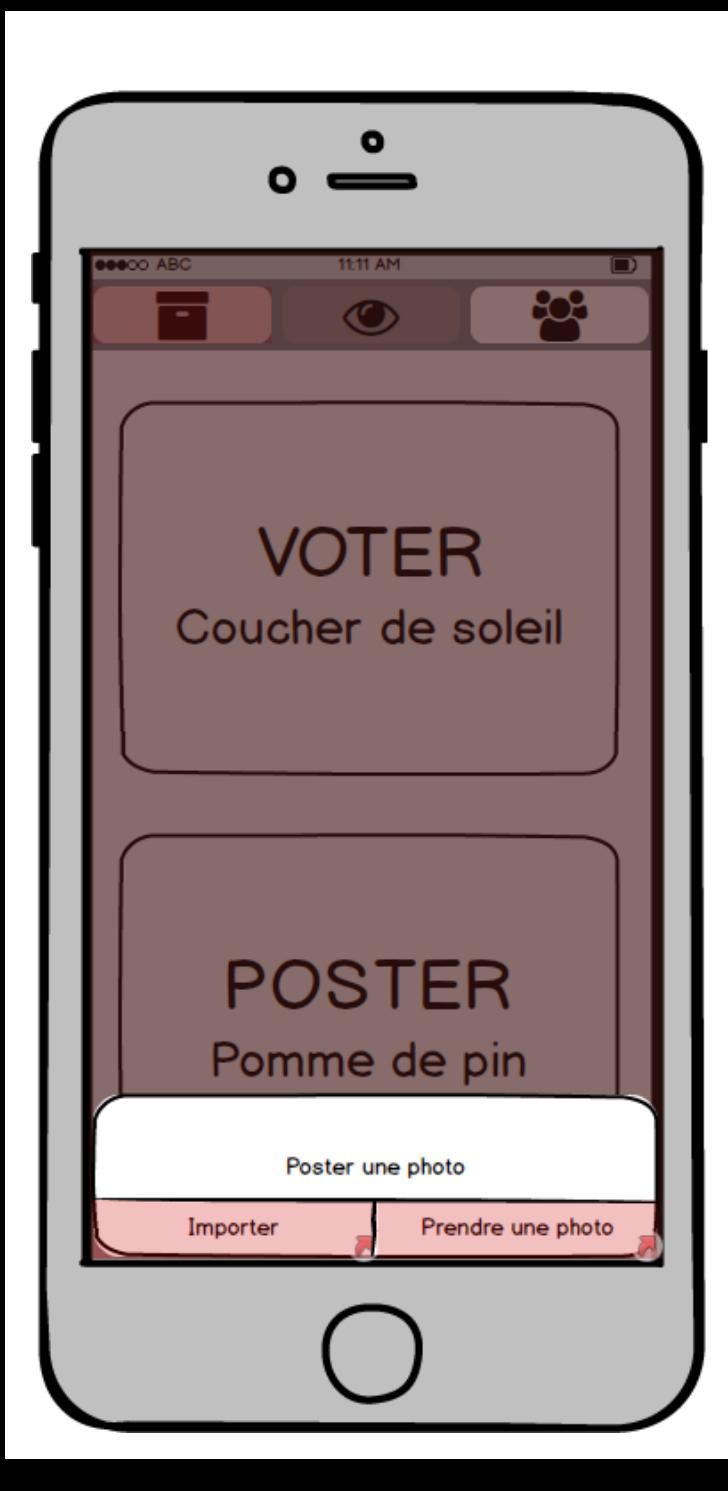

## Importer ou Prendre

Cette alerte s'affiche après clic sur le bouton Poster. Elle permet de préciser si l'on souhaite Importer une photo depuis notre galerie ou Prendre la photo directement depuis l'application.

Un clic sur "Importer depuis la galerie" ouvre la galerie photo de l'utilisateur, qui doit en sélectionner une.

Un clic sur "Prendre une photo" ouvre l'appareil photo, ce qui permet de prendre une photo maintenant.

(Limitations Balsamiq) Les boutons ne seront pas présentés de cette façon mais plutôt l'un en dessous des autres. Un bouton Annuler serait également présent.

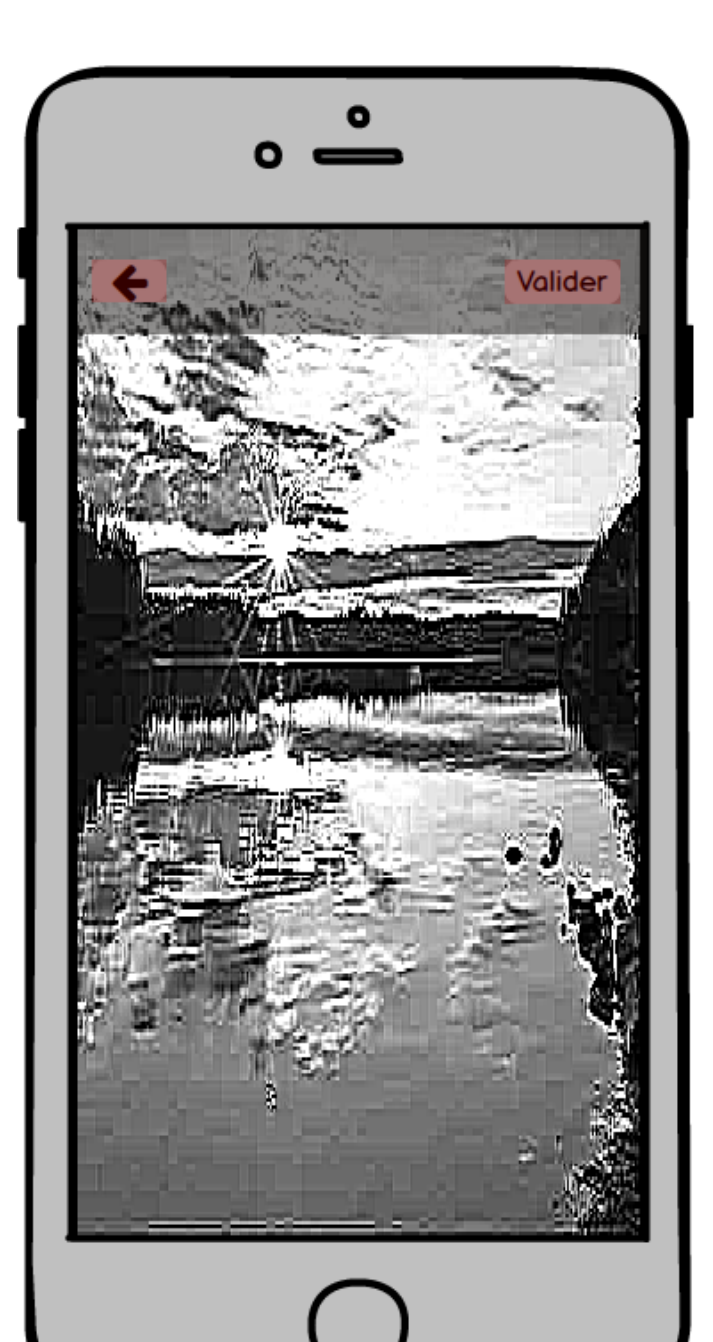

# Vérifier la photo avant post

Cet écran s'affiche après sélection d'une photo dans la galerie ou après prise de photo.

Il permet de vérifier notre photo avant publication. Il serait peut être également possible de la modifier légèrement, y ajouter des effets...

Si la photo nous convient, un clic sur Valider permet de publier la photo.

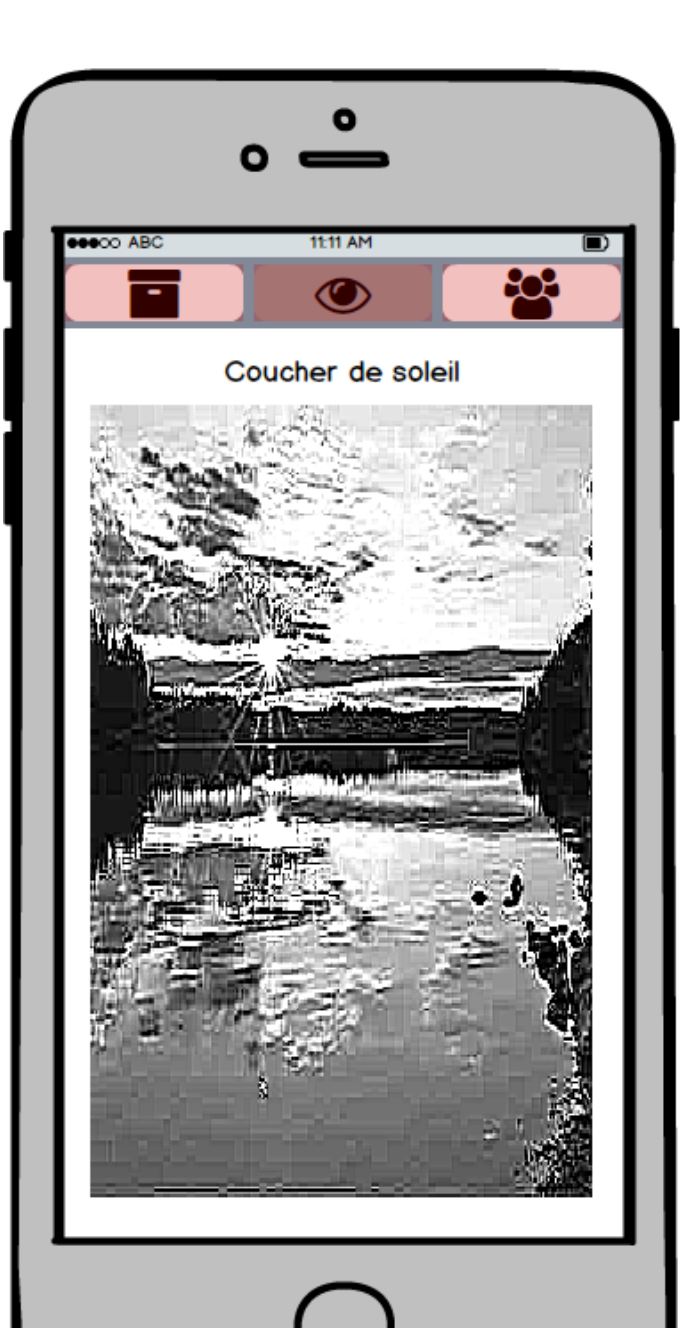

## Voter pour des photos du thème en cours

Cet écran permet de découvrir les photos proposées pour le thème précisé, tout en ayant la possibilité de voter pour elle. La photo apparaît en grand dans une "carte". L'interaction se fait par l'intermédiaire d'un swipe de la carte vers la gauche ou vers la droite (comportement similaire à Tinder). Un swipe vers la droite permet de Liker la photo en cours, ce qui caractérise un vote. La photo suivante est affichée. En swipant vers la gauche, on passe à la photo suivante sans Liker la photo en cours.

Ces fonctionnalités sont présentées à l'utilisateur par l'intermédiaire d'un coach mark (petit écriteau explicatif pointant sur un élément de la view) affiché lors du premier affichage de cet écran.

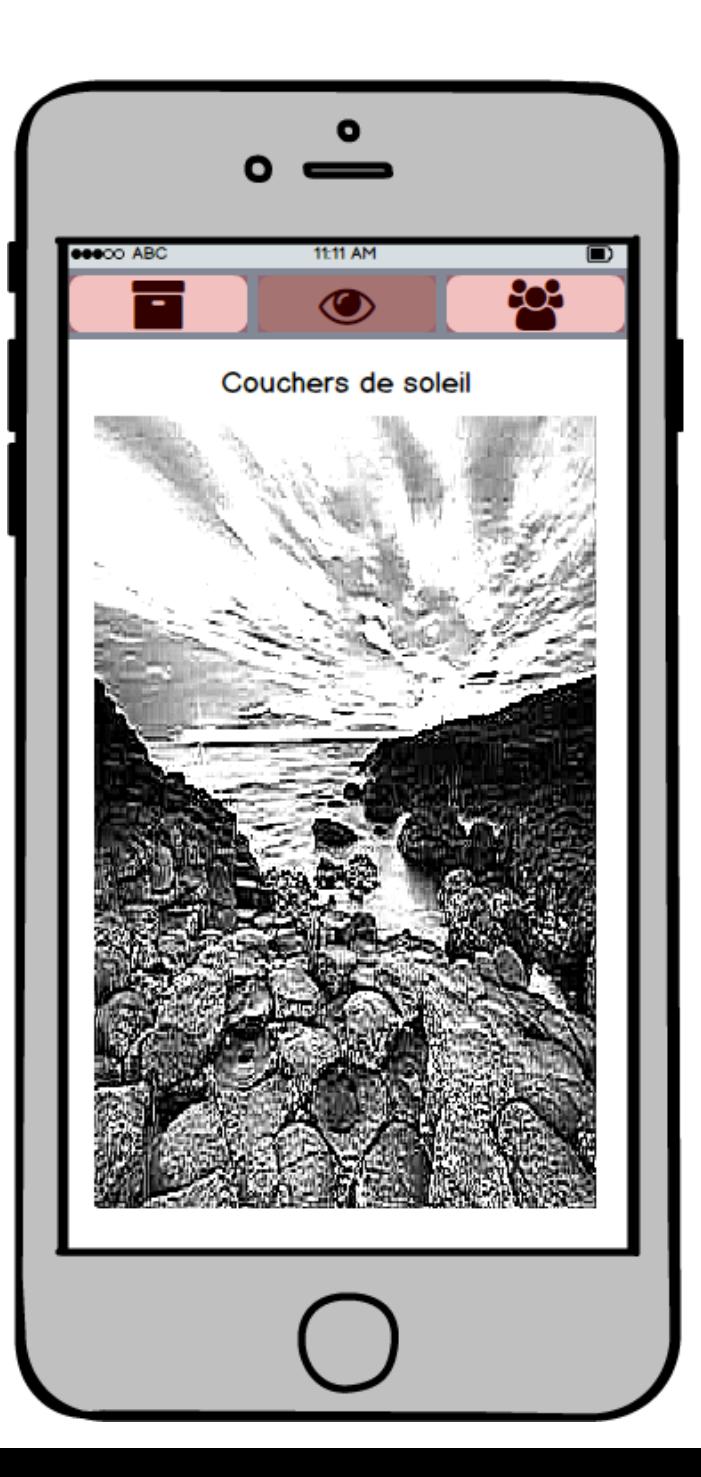

## Voter pour des photos du thème en cours

Cet écran permet de découvrir les photos proposées pour le thème précisé, tout en ayant la possibilité de voter pour elle. La photo apparaît en grand dans une "carte". L'interaction se fait par l'intermédiaire d'un swipe de la carte vers la gauche ou vers la droite (comportement similaire à Tinder). Un swipe vers la droite permet de Liker la photo en cours, ce qui caractérise un vote. La photo suivante est affichée. En swipant vers la gauche, on passe à la photo suivante sans Liker la photo en cours.

Ces fonctionnalités sont présentées à l'utilisateur par l'intermédiaire d'un coach mark (petit écriteau explicatif pointant sur un élément de la view) affiché lors du premier affichage de cet écran.

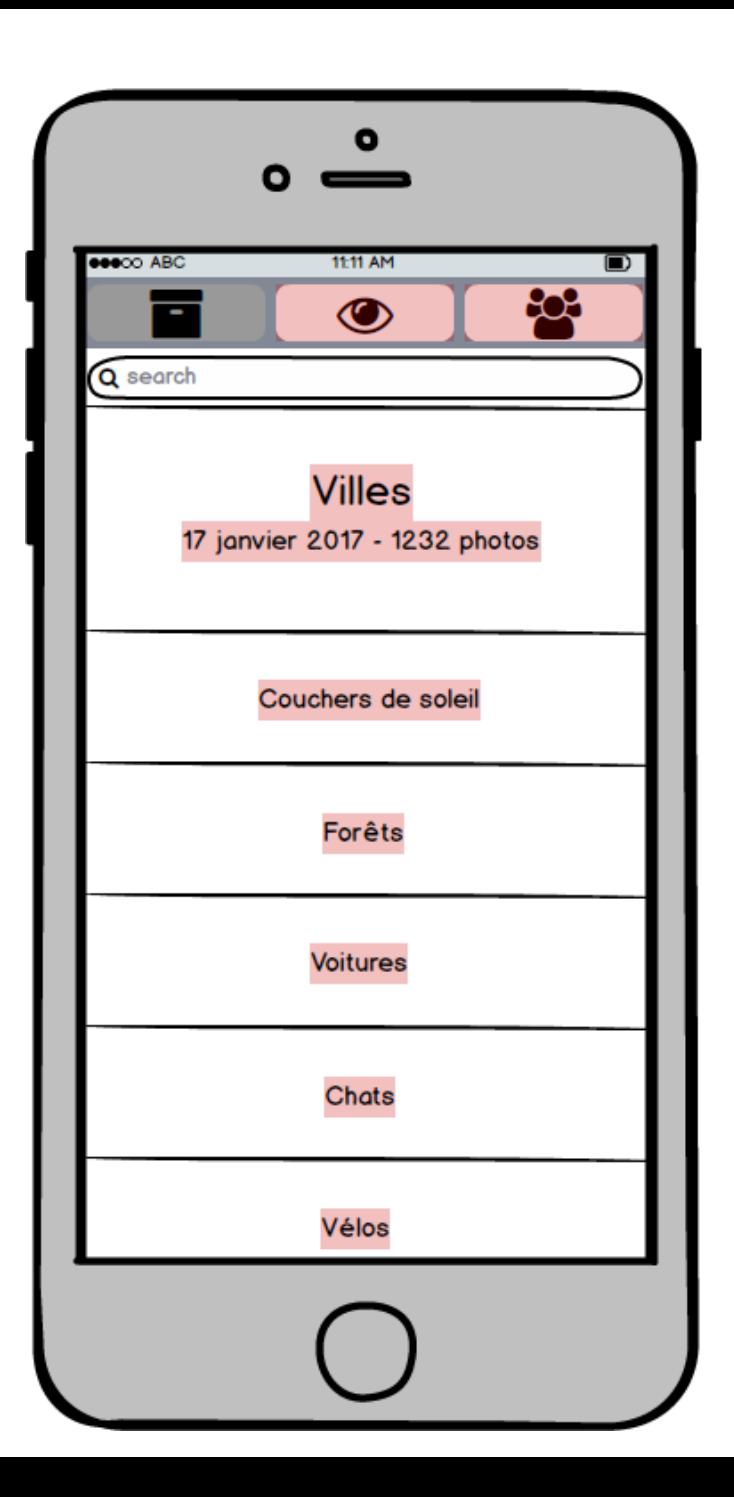

# Voir les thèmes passés

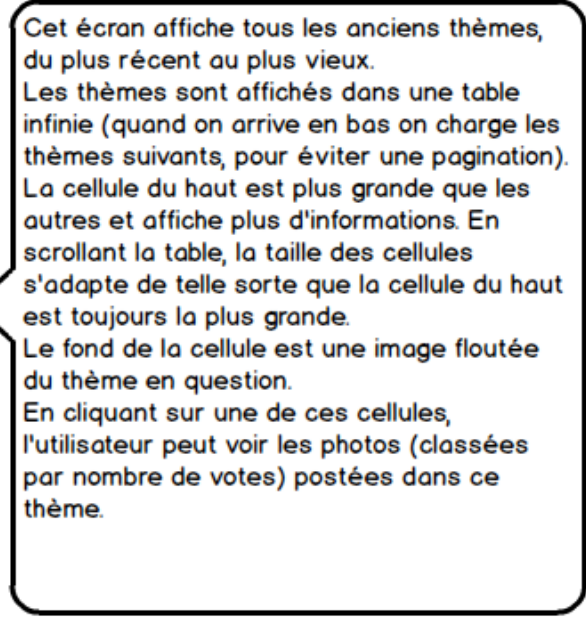

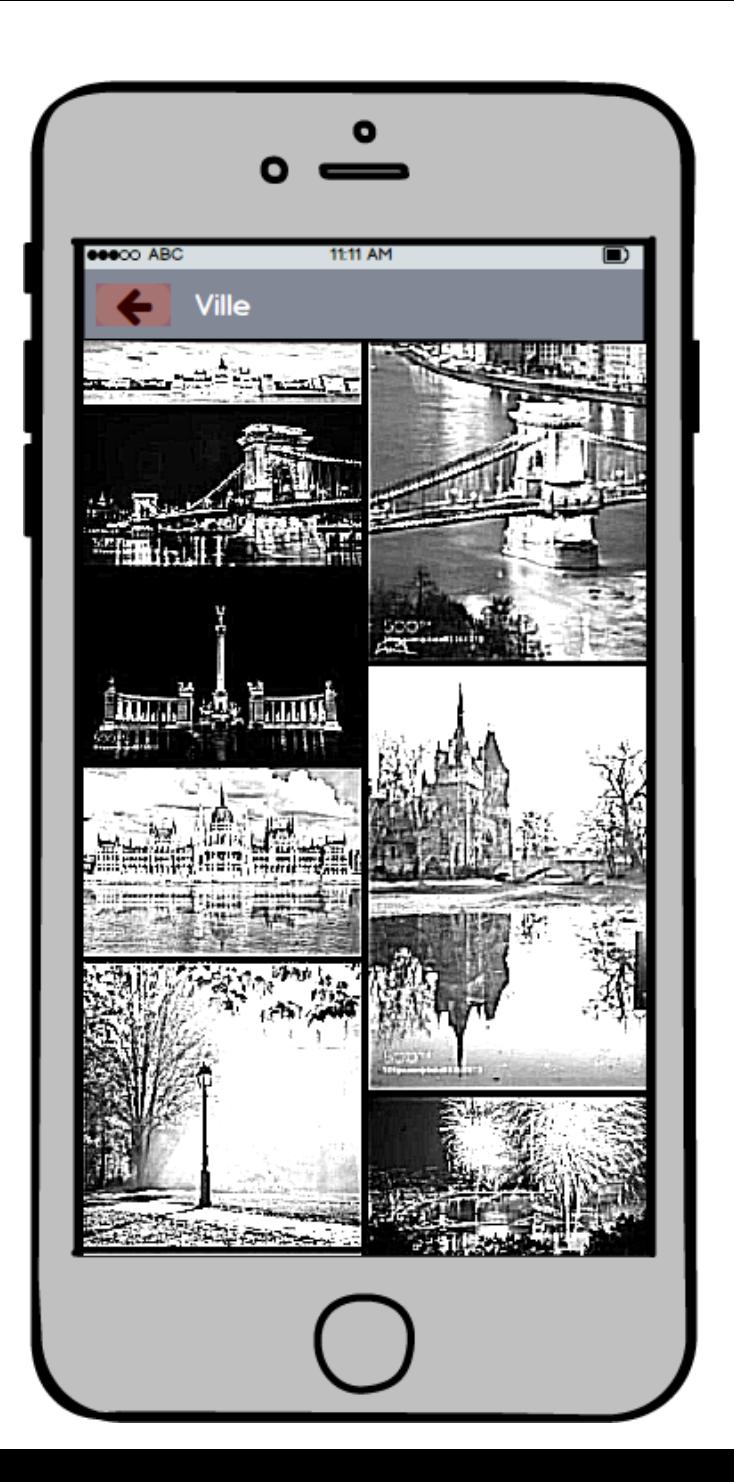

# **Consulter les** anciennes photos d'un thème

Cet écran affiche toutes les photos du thème sélectionné, classées de la plus likée à la moins likée.

La scrollview est de type infini et charge donc les éléments suivants dès qu'on arrive en bas.

Un clic sur une de ces photos permet de l'afficher en plein écran, et de ses informations (nombre de likes, auteur...).

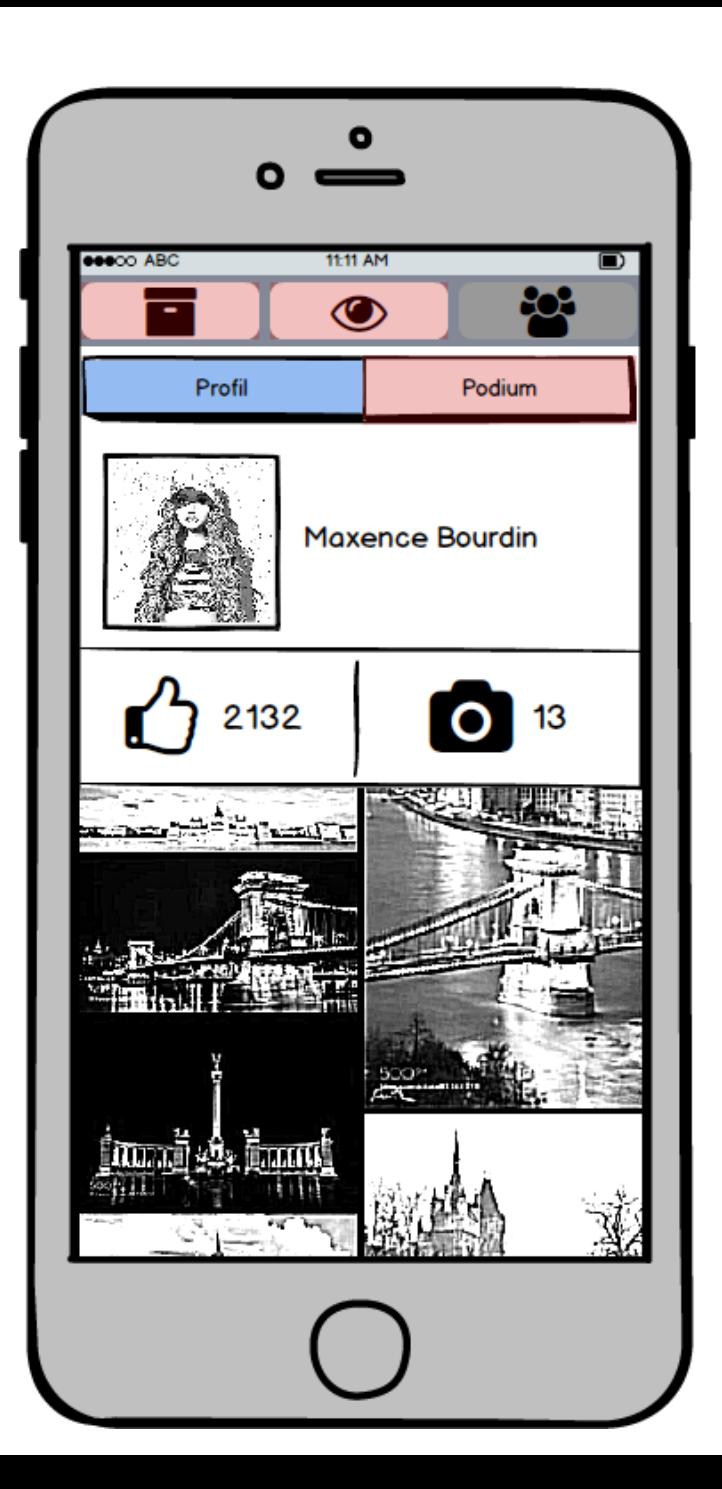

### Voir son profil

Cet écran permet de voir son profil, qui contient historique de l'utilisateur sur l'app. Deux indicateurs informent du nombre total de Likes obtenus (en additionnant ceux de toutes les photos) et l'autre le nombre de photos postées jusqu'à maintenant. En dessous une liste de toutes les photos postées par l'utilisateur. Un clic dessus permet de la voir en grand.

Ces éléments sont dans une scrollview de type infini de telle sorte que les photos postées suivantes sont chargées en arrivant en bas

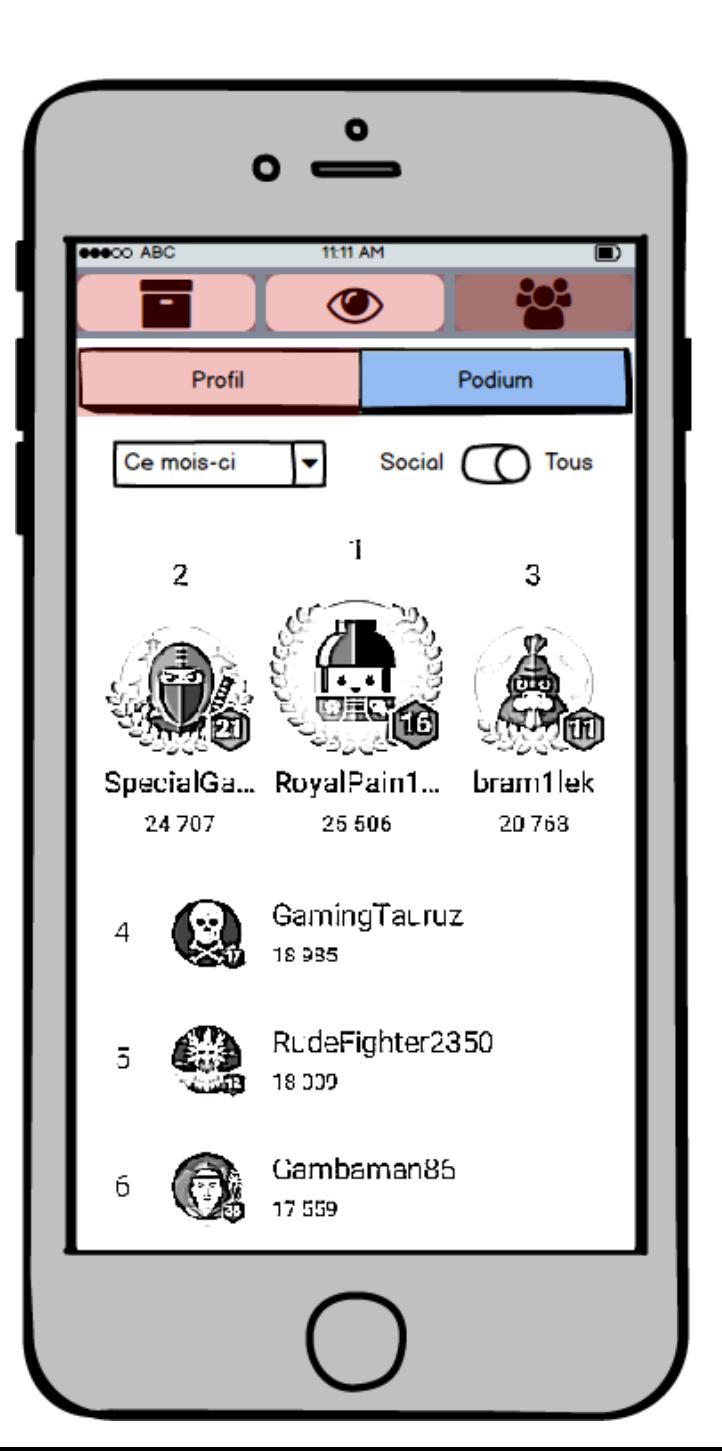

# **Voir les** classements

Cet écran permet de voir le classement des utilisateurs dans l'app. On affiche sur une sorte de podium les 3

premiers, puis en dessous la liste des 100 suivants.

On a la possibilité de restreindre les résultats à uniquement notre cercle d'amis Facebook en cliquant sur le switch à côté de "Social".

On peut également changer la période du classement en cliquant sur le drop down "Ce mois-ci", et en sélectionnant une autre période.

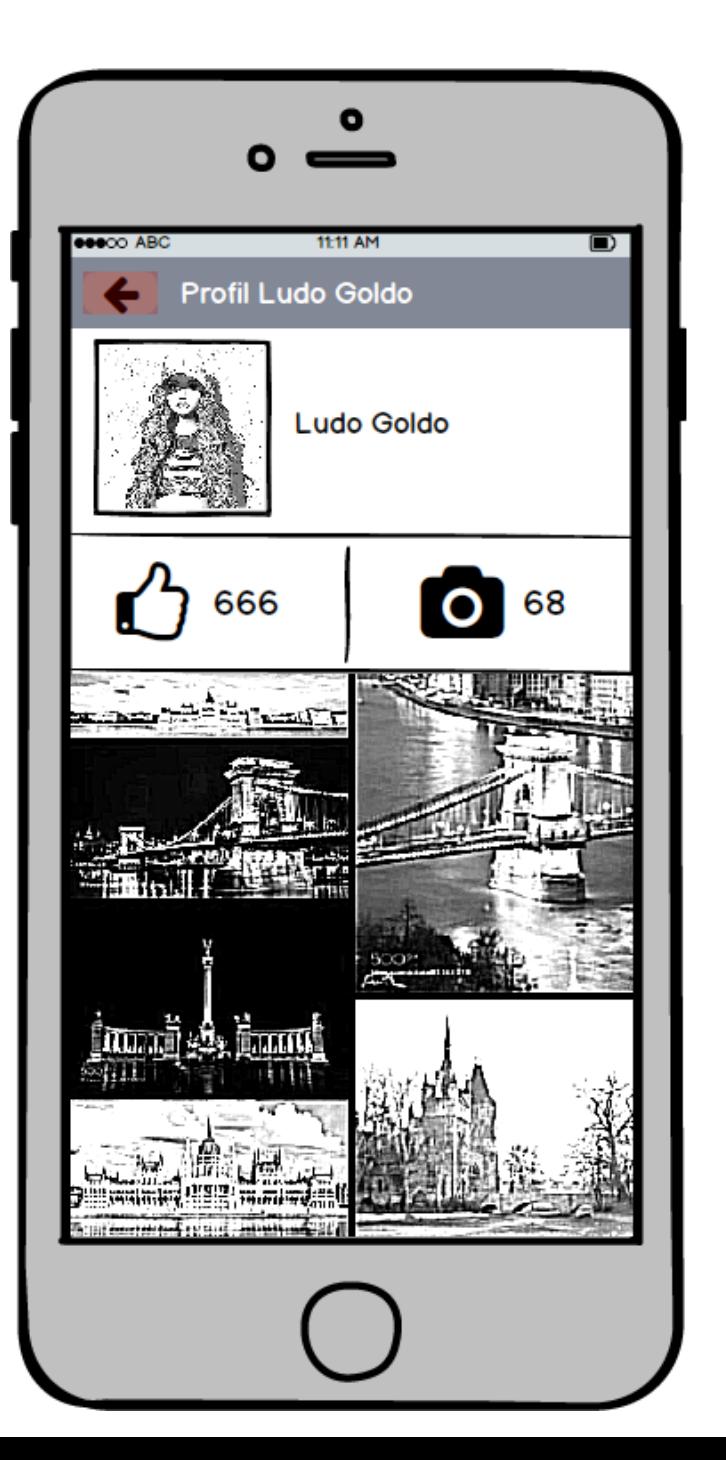

# Voir le profil d'un autre utilisateur

Cet écran permet de voir le profil d'un autre utilisateur, qui contient son historique sur l'app.

L'interface est sensiblement la même que lorsque l'on consulte son propre profil.

On imaginera à l'avenir une possibilité de mise en favoris pour garder une trace des profils qui nous ont plu.